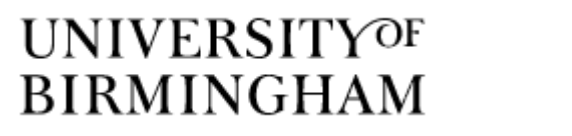

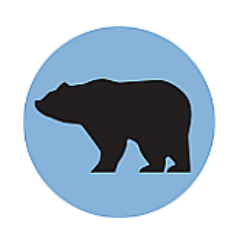

Birmingham Environment for Academic Research

# **Unix – Guide for Beginners (Part 1)**

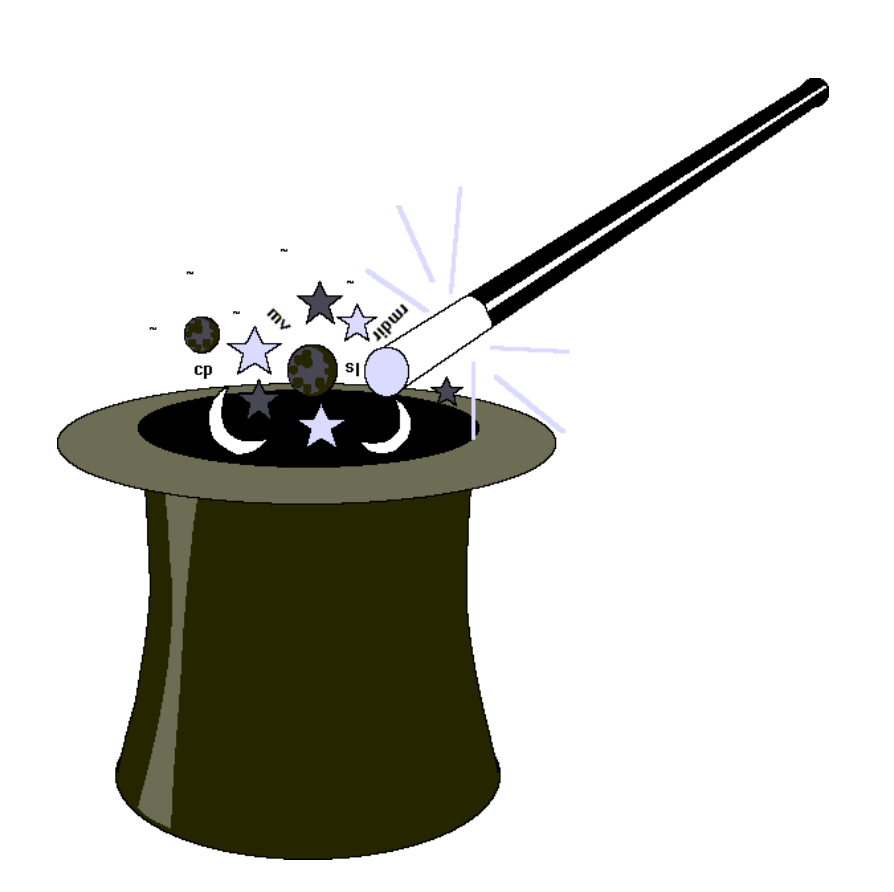

Alan Reed, Aslam Ghumra, Chris Bayliss, and Jenny Harrison

Edition 5.08

# **Table of Contents**

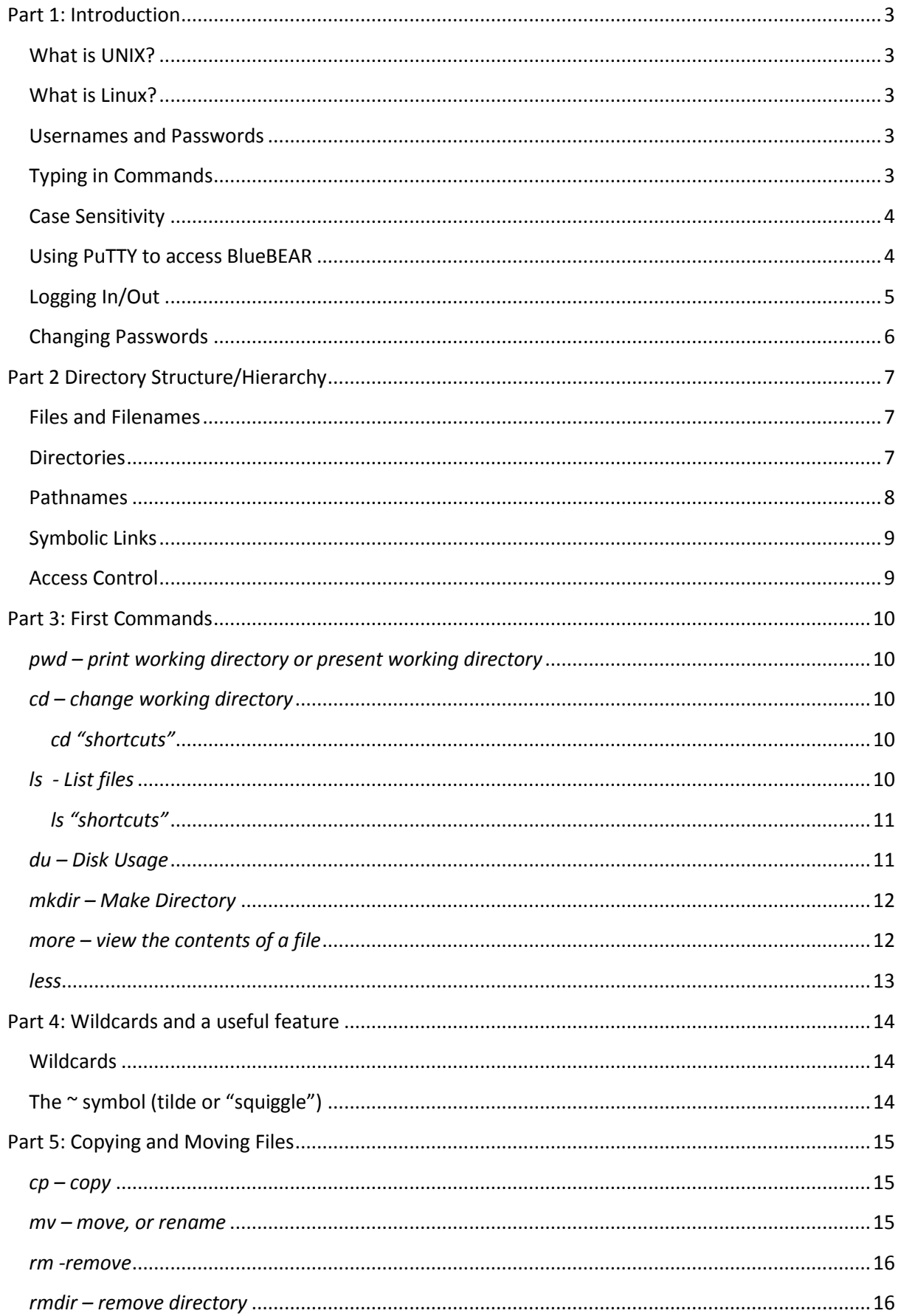

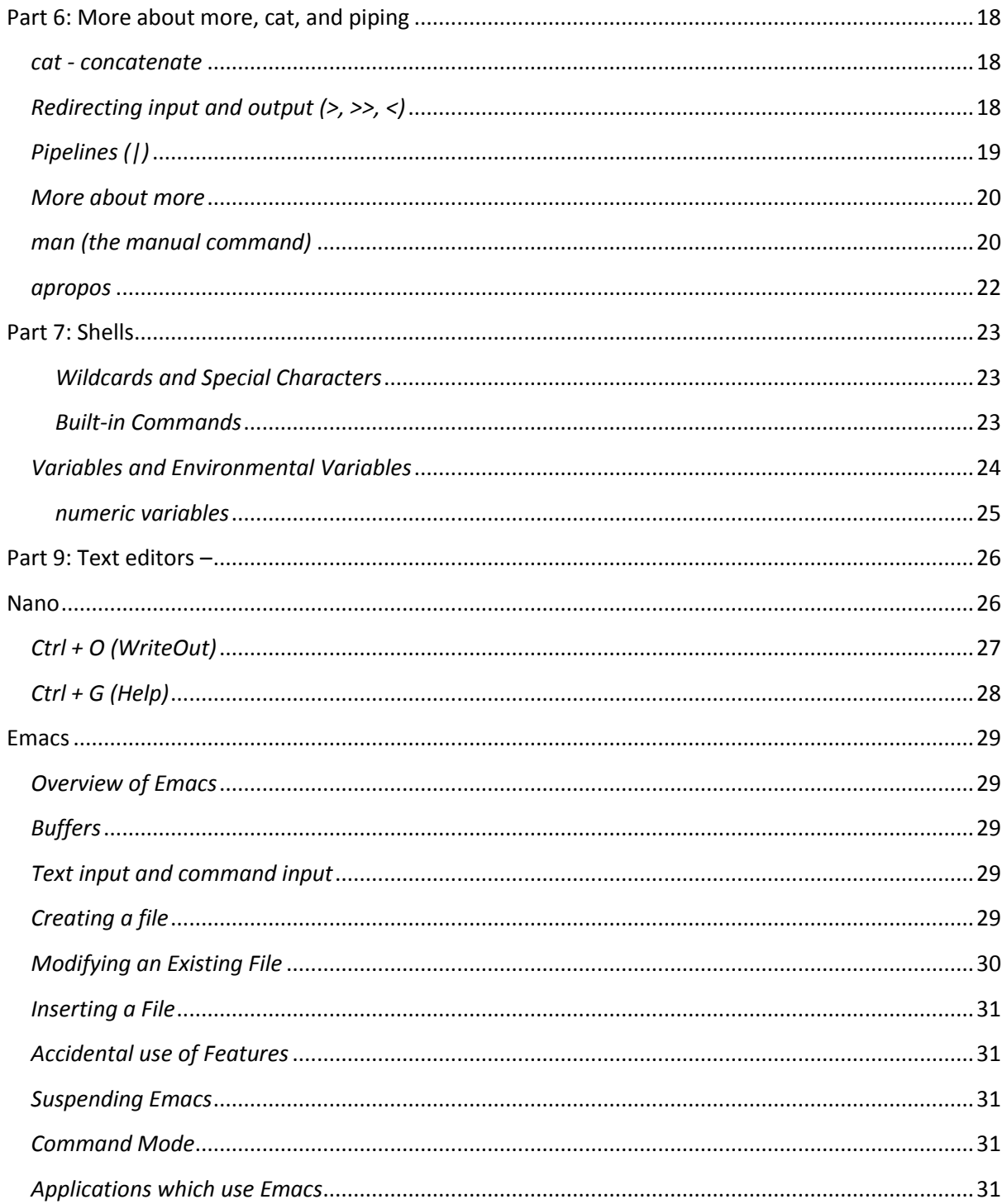

# <span id="page-3-0"></span>**Part 1: Introduction**

#### <span id="page-3-1"></span>**What is UNIX?**

UNIX is a multi-user operating system; in other words it allows more than one user to have access to a computer at the same time. The users share the computer's various resources amongst them. Although each user has only a small portion of the resources of the machine at their disposal, the computer operates so fast that they have the impression of complete control over the resources they need. There are versions of UNIX in use on microcomputers and mainframes at business and academic sites all over the world.

#### <span id="page-3-2"></span>**What is Linux?**

Linux is a free version of the UNIX operating system, primarily composed of tools developed over a 15-year period by Richard Stallman and Project GNU. Linux Torvalds wrote a kernel (completed in 1994) which launched the operating system. Its strengths are its open source and rapid development, in addition to the traditional strengths of UNIX (stability, internet, networked graphics, scripting) and the fact that it will run on a variety of hardware.

All the commands featured on this course run on all UNIX and Linux platforms, although there may be a few minor differences (e.g. error messages, some command parameters).

#### <span id="page-3-3"></span>**Usernames and Passwords**

In order to be able to use UNIX, you need a username and password. Your username is the unique code to identify you and your files. Traditionally, usernames were limited to eight characters, but most modern systems will support longer usernames.

Your password is used to control access to the system and your files. This password acts as a "key" in order to allow you and no one else to create, examine, change or destroy your files.

As passwords are a major part of the UNIX security, it is important to choose a sensible one, which would be difficult for others to guess, and to keep it secret. Many attacks on systems by "hackers" have been due to bad choices of password.

The password consists of a minimum of six charact3rs. When choosing a password, avoid using simple words, names, or personal information such as car registration or your telephone number.

On IT Service servers, UNIX passwords must include a number as well as letters. In addition, the systems force you to change the password periodically in case it has become known to others. On many systems, only the first eight characters are significant, but longer ones can be used as they can sometimes be easier to remember.

On the IT Services Sun servers, new passwords must differ from previous ones in at least three places and force at least two characters to be something other than lower case letters.

### <span id="page-3-4"></span>**Typing in Commands**

In order to use a UNIX system, you need to log in. This is described below, but there are one or two important points common to all UNIX commands which are also useful for logging in.

Some commands require additional information, others do not. In all cases, once the command line

has been typed, it must be followed by the use of the Enter key. It is necessary to use the Enter key after any input into UNIX.

Sometimes, you will make a mistake when typing. Errors can be corrected by using the **Delete** key. This key may be different on different systems, but is normally on the top right of the main block of keys.

# <span id="page-4-0"></span>**Case Sensitivity**

Unlike many other computer systems, UNIX makes use of the difference between upper and lower case characters. This is important when typing commands, filenames, passwords, and usernames. The system will not recognise any filename, command, or password which is given the wrong case.

Lower case is almost always used for usernames. Use of upper case can produce unwanted results on some older versions of UNIX.

# <span id="page-4-1"></span>**Using PuTTY to access BlueBEAR**

Setup and configuration information can be found at ( [https://intranet.birmingham.ac.uk/it/teams/infrastructure/research/bear/bluebear/accessing](https://intranet.birmingham.ac.uk/it/teams/infrastructure/research/bear/bluebear/accessing-bluebear-using-putty-and-exceed.aspx#ConfiguringPuTTY)[bluebear-using-putty-and-exceed.aspx#ConfiguringPuTTY](https://intranet.birmingham.ac.uk/it/teams/infrastructure/research/bear/bluebear/accessing-bluebear-using-putty-and-exceed.aspx#ConfiguringPuTTY) )

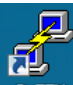

Once installed, double-click on the **PuTTY** icon on your desktop, or go to the Start button in Windows¦ All Programs ¦ PuTTY ¦ click once on PuTTY to start the program.

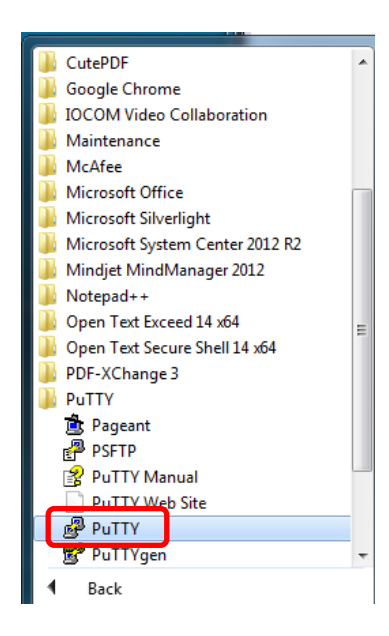

Double-click on bluebear to start the program or click once on bluebear and click Open.

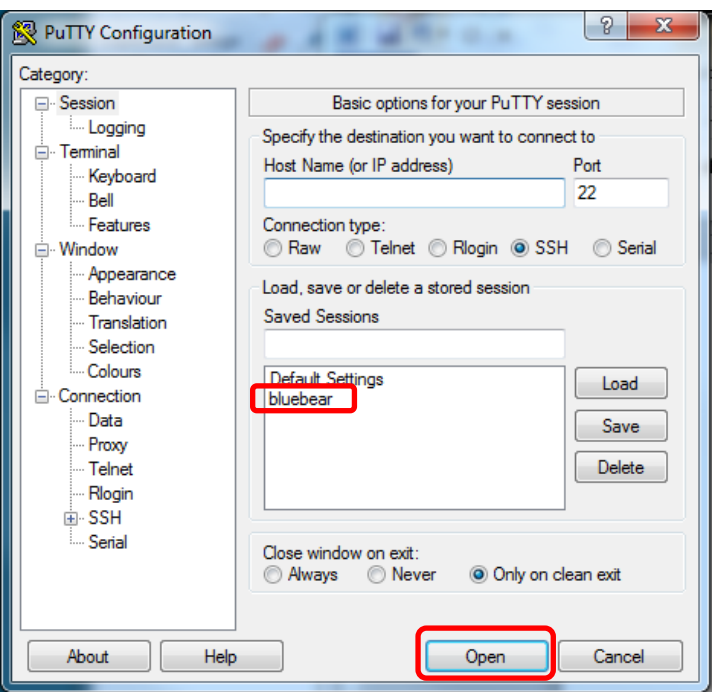

# <span id="page-5-0"></span>**Logging In/Out**

Once you have access the system from a telnet session, the system will prompt you to log in with a login: prompt.

Log in using your user ID and password.

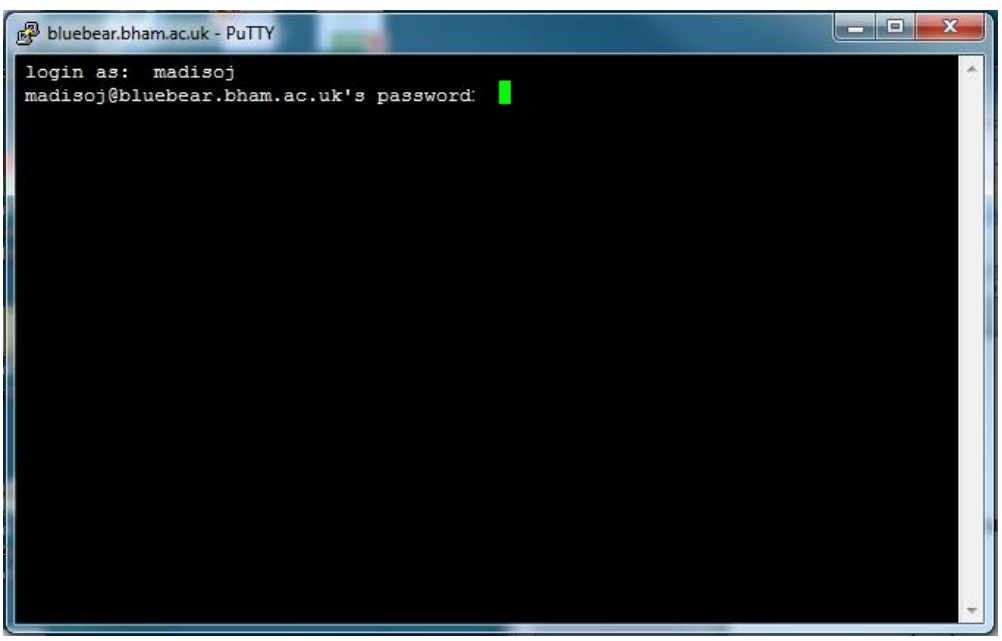

You should respond with your username. Note that the password is not displayed on the terminal when it is typed. This is to help to keep your password secret.

If you make a mistake typing the password, you will receive a message stating that your login is incorrect. At this point you can try your credentials again. In order to log out of the UNIX system, type the "*exit"* command.

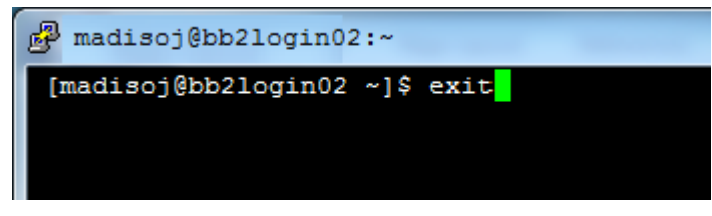

# <span id="page-6-0"></span>**Changing Passwords**

There are times when the system will ask you to change your password when you log in. On many systems, this is done when you first log in and at regular intervals afterwards. You will be prompted for your old password, then your new password twice. You can change your password at any time by using the "*passwd*" command.

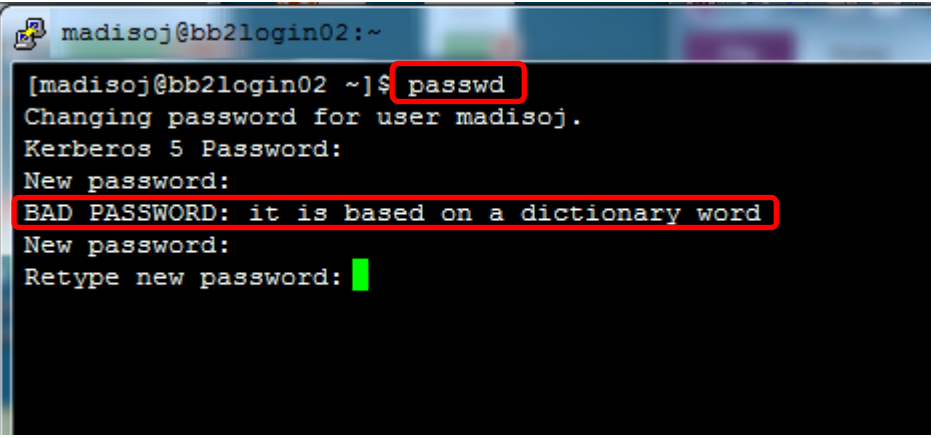

If you mistype your new password, you will receive the BAD PASSWORD: it is based on a dictionary word message. You will have the opportunity to try again. The passwords will not be displayed on the screen.

# <span id="page-7-0"></span>**Part 2 Directory Structure/Hierarchy**

# <span id="page-7-1"></span>**Files and Filenames**

A file is a collection of information with a name.

All information on UNIX systems is stored in files. Typical examples that might be kept in files are: computer programs, experiment results, address lists and documents such as this one.

Ideally filenames should allow you to identify the content of the file without opening it. Think about using version information, and the ordering of the elements within a filename, e.g. YYYMMDD allows chronological ordering of the files. An example would be the following:

#### **FILENAME-YYMMDD-CATEGORY-VnMn-STATUS.EXT**

Where:

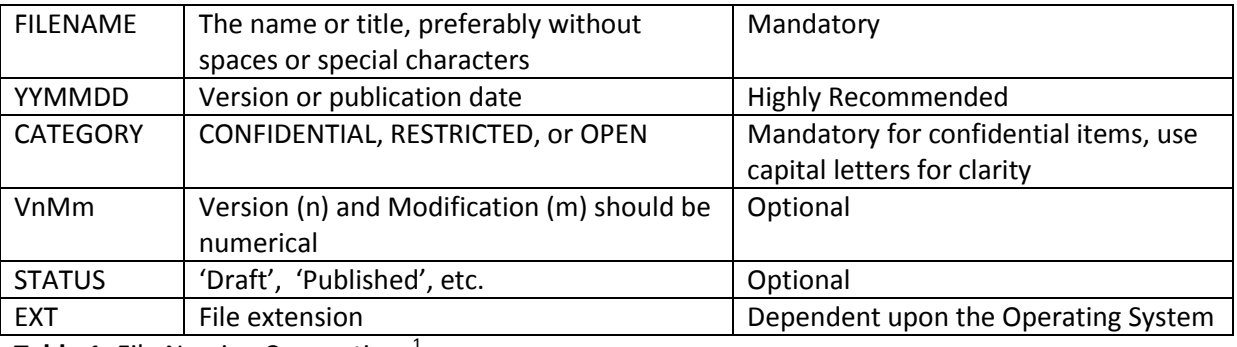

**Table 1.** File Naming Conventions<sup>1</sup>

# <span id="page-7-2"></span>**Directories**

A UNIX system can contain thousands of stored files. For convenience, these files are stored together in names groups called directories. These directories are organized in what is known as the tree structure (or hierarchical structure). This begins from a single directory (root) which may contain both files and other directories. Each directory may contain additional directories.

Directories have names which follow the same rules as files. The only exception is the root directory which can be referred to by the '/' (forward slash) character.

All directories may contain both files and other directories.

 $\overline{a}$  $1$  Deighton, D., Guidelines – File Naming Convention Published,

[https://intranet.birmingham.ac.uk/it/documents/public/Guidelines-File-Naming-Convention.pdf,](https://intranet.birmingham.ac.uk/it/documents/public/Guidelines-File-Naming-Convention.pdf) retrieved 22/10/2015

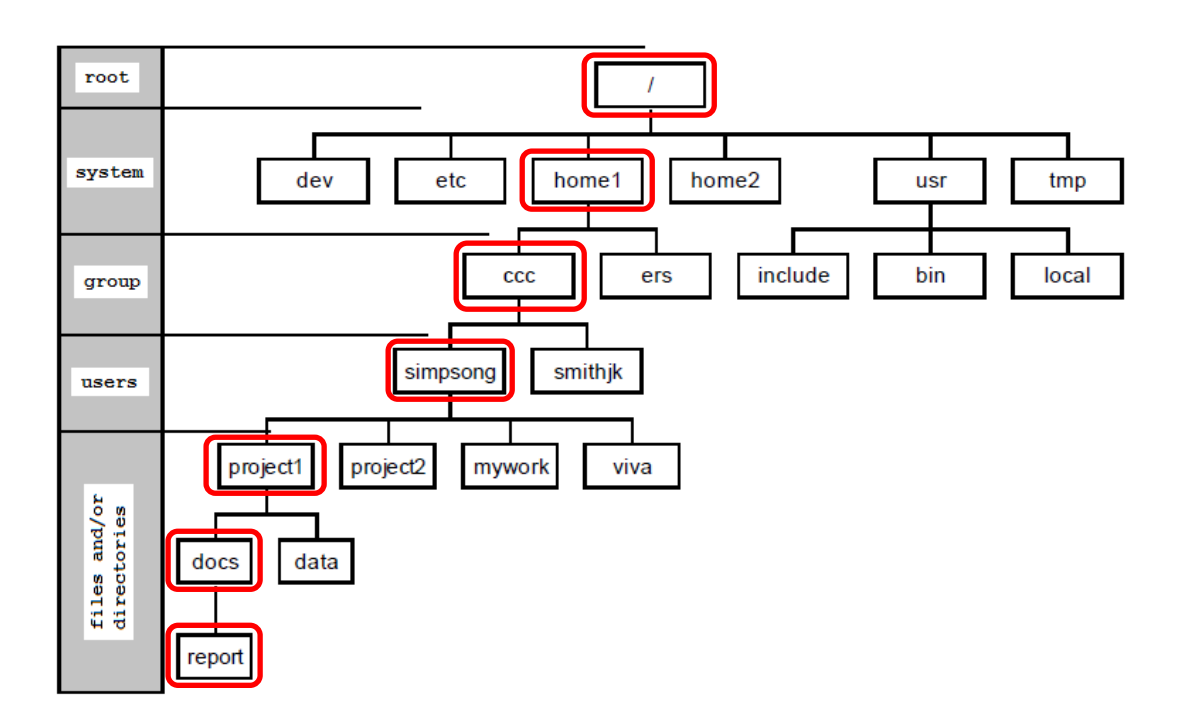

### <span id="page-8-0"></span>**Pathnames**

If you need to refer to a file in a directory other than your current working directory, you will need to describe its position in the file hierarchy in addition to giving its name. This is called the "full path name", or "absolute path name" of the file.

A forward slash "**/**" is used both to indicate the root directory and separate the names of the directories in the path name; the context always makes it clear which meaning is intended. An example of the full path name of the file 'report' can be seen below (it is also shown in red):

### */home1/ccc/simpsong/project1/docs/report*

In some cases, it may be easier to give the "relative pathname". This begins from the current working directory instead of the root. For example, if the current working directory is:

### */home1/cc/simpsong*

And you wish to refer to the file 'report' in the above example, the relative pathname would be:

#### *project1/docs/report*

Any path name with starts with a "**/**" is a full path name, beginning at the root of the file system. Any other path name is a relative path name and begins from the current working directory. A name which does not contain a "**/**" such as report will always refer to a file in the current working directory.

There are two abbreviations which can be used in path names:

- **.** A single dot means your current working directory
- **..** Two dots mean the next directory up the path towards root. This is called the parent directory

# <span id="page-9-0"></span>**Symbolic Links**

There is one other type of file which you may need to be aware of. This is the "symbolic link". This contains no data other than a "pointer" to another file or directory in the system.

These have a variety of uses. When their name is used as an argument to a command, the command normally operates on the file or directory being "pointed to" by the link.

# <span id="page-9-1"></span>**Access Control**

Every file on the system can be protected from, or made accessible to other users. Access controls are implemented using file modes (sets of access permissions) which are associated with files.

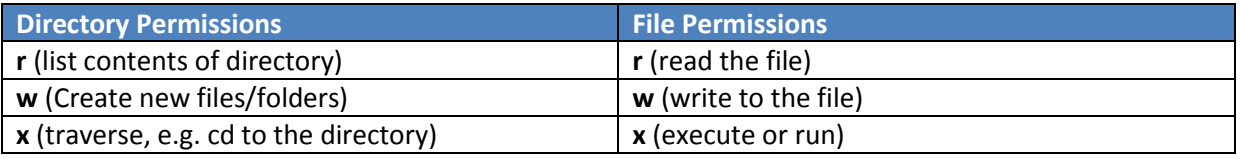

These access controls apply to three classes of user (owner, group, and user) and may be set differently for each. Groups are setup by the system administrator for the purpose of such selective sharing of files.

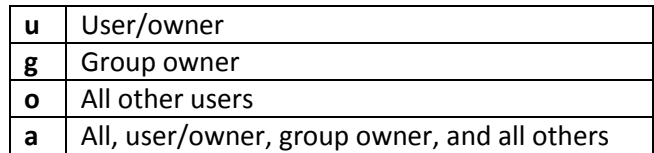

To show permissions on the home directory, type: *ls –ld ~/*

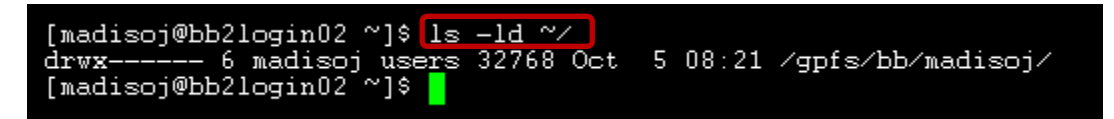

# <span id="page-10-0"></span>**Part 3: First Commands**

# <span id="page-10-1"></span>*pwd – print working directory or present working directory*

The *pwd* command displays your working directory.

![](_page_10_Picture_146.jpeg)

# <span id="page-10-2"></span>*cd – change working directory*

To change your working directory, use the *cd* (change directory) command. This can be referred to as "moving" to another directory.

![](_page_10_Picture_147.jpeg)

To move to the unixfiles directory, type *cd unixfiles* instead of using the full path name:

### *cd /gpfs/bb/madisoj/unixfiles*

![](_page_10_Picture_148.jpeg)

#### <span id="page-10-3"></span>*cd "shortcuts"*

### <span id="page-10-4"></span>*ls - List files*

To list the files located within a directory, use the *ls* command. Optionally, this command will accept a pathname which may be absolute or relative. This will cause the command to list the contents of the directory specified by the path name. If the path name refers to a file and not a directory, the details of the file are displayed.

![](_page_11_Picture_150.jpeg)

#### <span id="page-11-0"></span>*ls "shortcuts"*

![](_page_11_Picture_151.jpeg)

# <span id="page-11-1"></span>*du – Disk Usage*

The du command summarises disk usage. By default, this starts from the current directory and lists how name 512K blocks are used in each directory beneath it. A directory can be specified if required. Other options are available. This command is particularly useful if you wish to find out where your filestore is being used when you are close to exceeding your quota. If you wish to display sizes in friendlier quantities, such as Kilobytes and Megabytes, use the *-h* option.

![](_page_11_Picture_152.jpeg)

# <span id="page-12-0"></span>*mkdir – Make Directory*

New directories can be created by using the *mkdir* command. Remember that this new directory is created within your current working directory. You can use a full pathname to create one elsewhere.

![](_page_12_Picture_69.jpeg)

# <span id="page-12-1"></span>*more – view the contents of a file*

The more command is the easiest way to look at the contents of a file containing simple ASCII text (22 lines on a standard VDU). When you have read the first display, press the space bar to see the next screen of text.

![](_page_12_Picture_70.jpeg)

# <span id="page-13-0"></span>*less*

Less is similar to more but allows you to scroll backward and forward within the file using your arrow keys. It also allows your to do basic searches within the file, Less does not have to read the entire file so if you have a large file, it will start up faster

<span id="page-13-1"></span>![](_page_13_Picture_49.jpeg)

# **Part 4: Wildcards and a useful feature**

# <span id="page-14-0"></span>**Wildcards**

A wildcard is a symbol which can represent any character. The UNIX shell recognises two wildcard symbols:

- **\*** Stands for zero or more characters
- **?** Stands for exactly one character

Wildcards are interpreted by the shell and can be used in a variety of ways.

![](_page_14_Picture_127.jpeg)

# <span id="page-14-1"></span>**The ~ symbol (tilde or "squiggle")**

This symbol can be used in the Korn or Bash shell to specify the home directory of another user.

For example: *cd ~demo0*

Means move to the home directory of user demo0. This may be useful if you are accessing another user's files and have been given appropriate access.

# <span id="page-15-0"></span>**Part 5: Copying and Moving Files**

#### <span id="page-15-1"></span>*cp – copy*

The *cp* command creates an exact copy of a file. If the new pathname is the name of a directory, the file is copied into that directory with its existing name.

For example, to make a copy of fred called fred 2, type: *cp fred fred2*

![](_page_15_Picture_139.jpeg)

**BEWARE:** If you choose a new file name that already exists, the existing file will be destroyed and replaced by the copy you are making now.

*cp* can also be used to copy directories.

#### <span id="page-15-2"></span>*mv – move, or rename*

To move a file, use the command mv (short for move).

For example: *mv mushroom.txt myfile*

![](_page_15_Picture_140.jpeg)

**BEWARE:** If a file called my file already exists, the mv command will overwrite it without warning, losing the contents of the file.

If myfile is in the same directory as mushroom.txt, then it will simply be renamed.

*mv* can also be used to move entire directories.

As with *cp*, if the second argument is the name of a directory the file will be moved into that directory keeping its original name.

The *cp* and *mv* commands can be made to check if the new file already exists by using the -i option. In this case if the new file exists, mv will prompt you with its name and a question mark. Typing anything beginning with *y* will allow the move to take place; typing anything else will prevent it.

For example, suppose you have two files, myfile and newfile, and you want to change the name of myfile to newfile:

![](_page_16_Picture_1.jpeg)

#### <span id="page-16-0"></span>*rm -remove*

To destroy a file, use the command *rm* (remove).

For example: *rm olddata.txt*

![](_page_16_Picture_90.jpeg)

**NOTE:** you cannot reverse the effect of this command. Once a file is destroyed, it cannot be retrieved except from a backup tape.

#### <span id="page-16-1"></span>*rmdir – remove directory*

The *rmdir* command removes a directory. It normally requires the directory to be empty.

For example, to remove the directory dataold, you would type:

#### *rmdir dataold*

If the directory is not empty, an error message is generated.

![](_page_16_Picture_91.jpeg)

The files within the directory must be deleted before the directory can be deleted. For example:

![](_page_17_Picture_95.jpeg)

A slightly more drastic command that will delete all files within a named directory before deleting the directory itself is *rm –r*.

For example: *rm -r data2*

If given enough access, the *rm* command with the *-r* option can be used to destroy an entire file system, so use this with caution.

In each case, *rm* can be used with the *-i* (interactive) option to check if you really want to delete each file before you actually do so.

Thus, running the last example again with the *-ir* option:

![](_page_17_Picture_7.jpeg)

**NOTE:** The results of the *-i* differ slightly between different UNIX implementations. All of them generate queries, but not all versions ask if you want to examine files at the directory level.

# <span id="page-18-0"></span>**Part 6: More about more, cat, and piping**

#### <span id="page-18-1"></span>*cat - concatenate*

The *cat* command has the simple function of listing the specified file or files to the standard output, in this case, the screen, e.g.:

*cat pickles.txt*

# madisoj@bb2login02:~/unixfiles [madisoj@bb2login02 unixfiles]\$ cat pickles.txt This is my first file written in vi Linux rocks! The end.  $[{{\tt madisoj@bb2login02\text{ unixfiles}}]}$

The *more* command is convenient to use for simply displaying files of more than one page, but the cat command is useful in conjunction with other commands. The *cat* command has other useful features. A very popular option is to display all characters including nonprintable ones:

#### *cat -vet pickles.txt*

![](_page_18_Picture_6.jpeg)

# <span id="page-18-2"></span>*Redirecting input and output (>, >>, <)*

All information stored for you by the system is organised into files. UNIX considers any collection of information to be a file, and also regards every device attached to the computer as a file, even your terminal is a file to UNIX.

Unless you instruct UNIX otherwise, commands will read input from your terminal and will write output to your terminal. By default, your terminal is connected as the "standard input" and the "standard output" files. This action can be changed by redirecting input and output from and to any other file.

The *>* (greater than) character redirects the output to a specific file, e.g.:

*date > file1*

This will write the output from the *date* command to file1. If you then use the *cat* command to list this file, you would see the following:

![](_page_19_Figure_1.jpeg)

Redirecting output to a file creates either creates a new file with the date information, or if a file already exists with the same name, it will be overwritten with the new information. If you wish to avoid overwriting the file, you can use the *>>* operator (two greater than signs) and the output will be added to the end of the file if it already exists.

**>** overwrites

![](_page_19_Picture_119.jpeg)

The *<* (less than) character is used to change where the input comes from an example would be to send a file as email to another user using the mail program. In order to send the file pickles.txt to demo0, you could type:

#### *mail demo0 < pickles.txt*

The use of email will be covered later in this course. In general, we would not recommend the use of mail, but alternatives such as elm or pine.

# <span id="page-19-0"></span>*Pipelines (|)*

As an extension to the facilities described above, UNIX has a feature called piping which allows you to connect the standard output from a command on the left-hand side of the pipe (the **|** character – this character is often displayed as a broken vertical bar on keyboards) to the standard input of another command on the right-hand side of the pipe. The two commands run concurrently.

For example, the command *ls -l* gives a list of the files you have with full details, which is often more than can fit on one screen. The command *more* allows text to be displayed one screen at a time.

Thus, if you were to put the list of file names produced by *ls* into a file, you could use more to view the output of a page at a time. However, this would require you to create an extra file to contain the list of file names and, to be tidy; you would want to destroy that file again after it was used.

UNIX pipes can often be used to avoid the use of temporary files like this. For example, you can pipe the output from the *ls* command directly into the *more* command, allowing you to see the output one page at a time.

*ls -l | more*

![](_page_20_Picture_156.jpeg)

It is worth noting that if the output from *ls* is piped, each file normally appears on a separate line whether or not you are using the *-l* option, but the *-m* option suppresses this feature.

# <span id="page-20-0"></span>*More about more*

Previously, we used the more command in a simple way. There are many options to the command. When you have read a page, several commands can be used:

![](_page_20_Picture_157.jpeg)

Note that the *b* option does not work when piping output from another command into *more*.

# <span id="page-20-1"></span>*man (the manual command)*

When you are using UNIX, you will need help from time to time on the commands and facilities available to you. You can consult written documentation or you can use the UNIX on-line help system.

The UNIX help system is based on the UNIX system manuals, which are held on-line. These manuals are generally intended for the more experienced user and especially the programmer, but comprehensive descriptions of all the usual commands are included. This guide only attempts to give you enough information for you to start using the on-line help information. As you become more experienced, you will be able to interrogate the system yourself to find new features.

The command for accessing the manual information is: *man*

This is short for manual which gives you the page of the UNIX manual describing a particular command.

In addition, some UNIX commands give a very brief summary of their intended usage when you type the command name without any arguments or with erroneous arguments. This facility should be used with caution unless you know what you are doing since just typing commands at random can have unpredictable effects.

To get help about any particular command, you should type *man* followed by the command name.

For example, to get help about the GNU Emacs editor, type:

*man emacs*

![](_page_21_Picture_80.jpeg)

You will see a screen of information (22 lines) about the command emacs. At this point, you can use the options of the *more* command to proceed.

Each command has a one line summary. These can be searched using keywords. For example:

#### *man -k copy*

This will list all commands which have the word 'copy' in their one line summary. This can be useful if you are unsure about the name of the desired command.

#### <span id="page-22-0"></span>*apropos*

Apropos is a command that can be used when searching for commands when you aren't exactly sure of their names. For example, by typing:

#### *apropos emacs*

a single line is returned for every instance of emacs that is found in each man page. Apropos is not case sensitive which makes searching easier.

![](_page_22_Picture_44.jpeg)

#### *apropos cat | less*

would return a window similar to the one below:

<span id="page-22-1"></span>![](_page_22_Picture_45.jpeg)

# **Part 7: Shells**

Upon logging into UNIX, you are presented with a prompt, inviting you to issue commands. The prompt is issued by a "shell". Shells are programs which allow you to communicate with the UNIX system. Shells read your input from the command line, interprets the input, and submits your commands to the system so that they can be run. Commands are run as separate processes that are initiated by your shell.

In addition to allowing you to input commands, shells are programming languages. Files containing commands can be written and run just as if they were programs. In addition, shells support variables, parameter passing, and a variety of programming control structures (loops, if-the-else, etc.), allowing sophisticated programs to be written. However, many of these features will not be of interest to the basic user.

There are numerous different shells which can be used in UNIX systems. The most common are the Bourne shell (sh), Bourne again shell (bash), the C-shell (csh) and the Korn shell (ksh).

Traditionally, the Bourne shell was considered to be good for programming and the C-shell for interactive use. The Korn shell is intended to provide the best environment for both types of use.

The Korn shell is very rich in features and arguably the most "user friendly". There are many other shells available from a variety of sources, the Bourne-again shell (bash), the Korn and Bash of the shells have a lot of features in common from the end user's perspective. Bash is the most commonly used shell in Linux.

By default, IT Services Sun servers offer users the Korn shell (ksh), and the Korn shell will be covered in this course. BlueBEAR uses bash. If you wish to use a different shell from the one allocated at login, you may do so by giving the name of the shell you wish to use as a command.

Sometimes, it is difficult to tell which functions are provided by the shell and which are provided by UNIX. Most of the time it doesn't matter to the users; however, in some cases it is worth being aware, particularly when problems arise and documentation needs to be consulted. Some of the shell features are documented as part of the shell, so in order to find information about these, you would type:

#### *man ksh*

The following sections describe some shell features in more detail.

#### <span id="page-23-0"></span>*Wildcards and Special Characters*

Wildcards (**\*,?**) and other special characters (**|><**) are interpreted by the shell and not the commands themselves. These are documented as part of the shells.

#### <span id="page-23-1"></span>*Built-in Commands*

Some commands are provided by the shells and not the UNIX system. These are known as built-in commands and functions. The most commonly used is: *cd*

This is documented on its own manual page.

Other commands, such as *set* and *read*, are documented with other shell features.

# <span id="page-24-0"></span>*Variables and Environmental Variables*

As has been stated earlier, shells support variables. The variables of most interest are the environment variables. These can be displayed by giving the following command: *env*

The variables contain information about terminal type, preferred editor, name and a variety of other attributes.

Individual variables can be accessed by using the echo command. When accessing the value of a variable, a **\$** is added to the name of the variable. For example, to see the value of PATH, you can type:

#### *echo \$PATH*

madisoj@bb2login02:~ [madisoj@bb2login02 ~]\$ echo \$PATH /usr/lib64/qt-3.3/bin:/gpfs/sysapps/torque/cur rent/bin:/gpfs/sysapps/moab/current/bin:/gpfs/ al/bin:/usr/locak/X11/bin:/usr/lpp/mmfs/bin:/u cal/sbin:/usr/sbin:/sbin:/opt/ibutils/bin:.:/g am/bin:/gpfs/bb/madisoj/bin  $[{{\tt madisoj@bb21ogin02~\sim}}]$ 

Each time you type a command that is not built into the shell, all the directories in the PATH variable are searched and the first matching program is used. You may sometimes need to change some of the variables. In the Korn and BASH shells, this can be achieved by assigning a new value. This can replace the current value or you can use the existing value of a variable if you wish to append to it. For example, in order to add the directory /opt/sfw/bin to PATH, you would type the following:

#### *PATH=\$PATH: /opt/sfw/bin*

You can check what this has done by using the *echo* command.

![](_page_24_Picture_121.jpeg)

Environment variables are available to commands and processes initiated by your shell. Not all variables are available in this way by default. In order to make sure that the variable is available to other processes started by your shell, the export command is used. For example:

#### *export TERM=vt100*

#### <span id="page-25-0"></span>*numeric variables*

Numeric integers can be used in Korn and Bash, however, if you wish to perform arithmetic operations on them, they must be declared as such first. This can be done using the *typeset*  command. For example, if we wanted to set a variable called *x* to be used as an integer, we would type:

#### *typeset -i x*

In Korn shell, we could alternatively use the *integer* command which some people find easier to remember

#### *integer x*

Having set the variable up as a number, we can perform simple arithmetic operations. For example:

![](_page_25_Picture_81.jpeg)

You can check the results with the *echo* command. The above should give a value of 15.

# <span id="page-26-0"></span>**Part 9: Text editors**

Many system applications require you to input text (e.g., email, news). Rather than force you to use a potentially different method for each application, most such applications on UNIX allow a choice of text editor. This can be selected on a per user basis. The disadvantage to this approach is that it is necessary to learn to use some form of text editor. However, the basics of most text editors are fairly simple.

Text editors create basic text files. They are similar in respect to word processors, but traditionally differ in that text editors do not handle different fonts or other advanced formatting features. However modern versions of some text editors give the functionality of a good word processor.

Two text editors that we recommend are Nano and Emacs.

### <span id="page-26-1"></span>**Nano**

Nano is a versatile, easy-to-use text editor that can be used with little training.

To open a new file called testfile1, type:

#### *nano testfile1*

![](_page_26_Picture_8.jpeg)

![](_page_27_Picture_34.jpeg)

The default window will look something like this:

# <span id="page-27-0"></span>*Ctrl + O (WriteOut)*

After you have typed your document,  $\frac{\text{Ctrl}}{\text{H}} + \frac{100}{100}$  will allow you to Save or WriteOut and continue working.

![](_page_27_Picture_35.jpeg)

# <span id="page-28-0"></span>*Ctrl + G (Help)*

Ctrl **6** will open the Help documentation. Scroll down with the arrow key to see more information.

![](_page_28_Picture_2.jpeg)

To close Help, press  $\frac{|\mathsf{Ctrl}|}{|\mathsf{L}|} + \frac{|\mathsf{X}|}{|\mathsf{L}|}$ 

List of commands

![](_page_28_Picture_127.jpeg)

# <span id="page-29-0"></span>**Emacs**

Emacs is widely available on many systems (e.g., UNIX, VMS, DOS, Windows, Mac, Amiga), and is generally considered to be easier to use than vi, which is the standard UNIX text editor.

# <span id="page-29-1"></span>*Overview of Emacs*

Emacs has often been described as the most powerful text editor available. It has many features which can be very useful in the editing, manipulating, and reformatting of text files. These files can contain anything and could be part of an email message or a large amount of data for processing by an application program.

There is not enough time in this course to cover every feature of using such a flexible and comprehensive editor, but there should be time to learn how to create and modify a simple file, insert an existing file and try out a few of the other features. There will be an opportunity to use the built-in emacs tutorial.

# <span id="page-29-2"></span>*Buffers*

Emacs works with the concept of "buffers". Buffers are areas which hold the text being edited. Emacs has a capability of working with more than one buffer at a time, which allows editing of multiple files at once and transferring text between different files. Most of the time you will be working with a single buffer, as you will be editing one file at a time.

# <span id="page-29-3"></span>*Text input and command input*

Normally, any characters typed into emacs will appear in the current buffer, so will be added to the file being created or modified. However, it is sometimes necessary to issue a command to emacs in order to save a file or search for a sequence of characters, for example. In order for emacs to recognise the commands as separate from the text, these commands are often either control characters or start with control characters. In addition, some are prefixed by the escape key, which is referred to as "meta" in emacs documentation.

In X-windows and Windows versions of emacs, some of these functions are available as buttons or pull down menus.

# <span id="page-29-4"></span>*Creating a file*

In order to create a new file called testfile.txt, type

#### *emacs testfile.txt*

You will be presented with a screen which is blank, apart from the highlighted line towards the bottom of the screen which gives basic information about the file being edited.

At this point, you can type in any text you wish. Before the end of every line, it is necessary to use the **Enter** key. Failure to do this results in very long lines. These are difficult to read and to edit. The **Delete** key can be used to correct any mistakes.

![](_page_30_Picture_183.jpeg)

#### *write file: ~/*

If you press **Enter** at this point, the file will save to whatever filename you used when starting emacs (in this example, testfile.txt). Some systems will ask you to confirm that you want to save the new version of the file, overwriting the existing file. You may give a new filename instead of pressing **Fnter** .

Having saved the file, you need to exit from the editor. This is done by typing  $\frac{|\text{Ctrl}|}{|\text{ോ}|}$  +  $\frac{|\text{X}|}{|\text{2}|}$  followed by Ctrl | + .

# <span id="page-30-0"></span>*Modifying an Existing File*

An existing file can be altered in much the same way as creating a new file. For example, to modify the file testfile2.txt, you would issue the following command:

#### *emacs testfile2.txt*

The file would then be displayed on the screen, with the status and command lines at the bottom.

The curser (arrow) keys can be used to move about within the file, and the delete key can be used to

delete any text. The  $\frac{[Enter]}{key}$  key can be used to split or add lines as necessary.

Once the modifications are complete, you can save the file and leave emacs in the way described above.

Emacs automatically creates a backup file each time the modified file is saved. This is useful in case major mistakes are made and you need to recover from the last saved copy. The backup file is named using the original filename followed by a tilde (~).

In the example testfile2.txt, the backup file would be called

#### *testfile2.txt~*

If you leave emacs without saving the file, emacs gives the opportunity to save any changed files.

# <span id="page-31-0"></span>*Inserting a File*

In order to insert a file at any point when editing a file, type  $\frac{c}{dt}$  +  $\frac{x}{t}$  followed by  $\frac{1}{t}$  (i). Emacs then prompts for a pathname, assuming the current working directory.

#### *Insert file: ~/*

would be displayed if you are working in your home directory. You may simply type in a filename. For example, to insert the file called letter.txt, you would type letter.txt at the prompt.

#### *Insert file:~/letter.txt*

Alternatively, if you are unsure of the filename, you can type in part of the filename and emacs will display a possible list of files. If you wish to type in a complete pathname, delete the  $\gamma$  if necessary and type in the new pathname.

### <span id="page-31-1"></span>*Accidental use of Features*

Emacs is very rich in features. As with all word processors and text editors, it is easy to accidentally activate features that you do not wish to use by accidentally typing in control characters, for example. The following are common pitfalls for the new user.

### <span id="page-31-2"></span>*Suspending Emacs*

This can be achieved by typing  $\begin{bmatrix} \mathsf{Ctrl} \\ \mathsf{Util} \end{bmatrix}$  +  $\begin{bmatrix} \mathsf{Z} \\ \mathsf{U} \end{bmatrix}$  Using the above file example, the system generates the message

[1] + Stopped (user) emacs testfile2.txt

The command prompt is then displayed, allowing input of UNIX commands. Emacs will still be there, but in the "background". To restart issue the command

#### Fg

This puts emacs back in the "foreground" and allows continued use of emacs. No text or alterations will be lost.

### <span id="page-31-3"></span>*Command Mode*

![](_page_31_Picture_156.jpeg)

mode which will allow command input. Normal use can be restored by use of  $\frac{ctn}{+ 6}$ .

### <span id="page-31-4"></span>*Applications which use Emacs*

If you are using emacs with a mail system or news reader, for example, there is no need to specify a filename as the system will generate one automatically. Use of emacs to edit and save text is in other respects the same.

# *Learning more about emacs*

Emacs has a tutorial system built in which enables anyone to learn more about using the editor at their own pace. In order to activate the tutorial system, issue the emacs command without a

filename, and then type  $\frac{|\text{Ctr}| + |H|}{|\text{H}|}$  followed by  $\boxed{T}$ . Full instructions are given.